### **Using CertiflexDimension on the Newer Very High-Resolution Monitors**

As computer monitor technology continues to advance, the **Microsoft Windows** operating systems have also evolved to better suit the more complex graphical applications as well as traditional business-related applications. While you don't need an **Ultra High Definition (UHD)**  monitor with a very high resolution to run **Microsoft Windows** or Windows-based business applications, you may have a variety of different applications all running on the same monitor(s). While some applications might look fine on a very high-resolution system, others of your business applications (including **CertiflexDimension**) might become difficult to view because of the way that the very high-resolution graphics cards present these applications on your monitor.

To handle this problem, **Microsoft Windows** Versions 10 and above are all capable of scaling their presented applications when running with the highest resolution settings for monitors. This ability is very helpful when using large **High Definition (HD)** monitors, and it is extremely important for workstations operating Windows applications on **UHD** monitors. On some of these systems, if you do not use one of the **MS Windows** scale modes (i.e. 200%), you may even have a hard time operating **Microsoft Windows** itself.

# **Individual CertiflexDimension Session Applications look fine:**

All of the normal **CertiflexDimension** "processing applications" launched under the "Maintain Lists, Transactions, Checks/Deposits, Reviews and Reports" menu options deploy separate individual Windows applications. These **CertiflexDimension** "processing applications" by default will automatically detect and use the **MS Windows** scale mode if it is available, and most of the processing applications in **CertiflexDimension** will support and use the additional optional **CertiflexDimension** scaling modes of 125% and 150% if configured to do so.

# **The "CertiflexDimension System Manager" displays in font sizes just too small to easily see:**

On **UHD** monitors using very high-resolution settings, the System Manager Program (the first program that runs in **CertiflexDimension**), and all of its control functions (i.e. the top Menu Options -File…Maintain Lists, etc.), the Icon Options, and all of the related Tools **by default** ignore the **MS Windows** scale setting of a workstation. This default setting can be adjusted on all workstations using updated **MS Windows** Version 10 operating systems and above. These Operating Systems have built-in features that when activated, authorize the **CertiflexDimension** System Manager Program to detect and use the **MS Windows** scale setting. Since the System Manager Program does not have the optional **CertiflexDimension** scaling modes that the "processing applications" have, you will normally want to activate this optional feature for the System Manager Program on any workstations that are using very highresolution monitors, especially **UHD** monitors. You can read how to activate this feature by

reading the section called **"How to Authorize MS Windows Scaling for CertiflexDimension System Manager**" on the following page. As of the September of 2022 **CertiflexDimension** update, the System Manager application allows you to save your System Manager Program resizing settings and placements by clicking the option **>> Advanced Options** located at the topright of the System Manager screen (see sample screen shot below)**.**

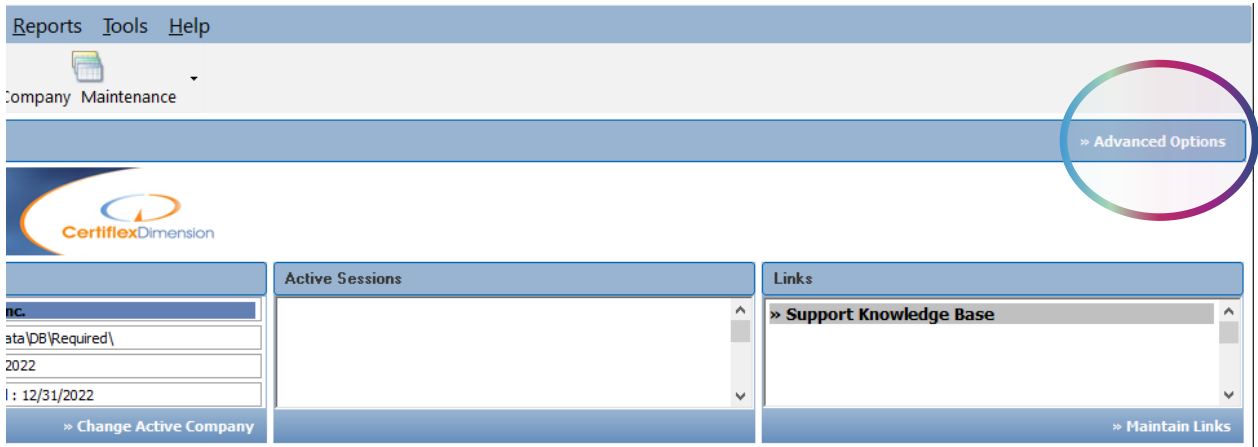

**Note:** If you wish to use both the activation of MS Windows scaling and the saving of placement/resizing of the System Manager Menu displayed on your workstation, make sure to log out of **CertiflexDimension** before activating the **MS Windows** scaling feature on your workstation (as described below), and then log back in to **CertiflexDimension** before saving your placement settings via **>> Advanced Options**.

# I **am seeing** *shaky* **or** *dithered* **fonts on my workstation display:**

Normally this is seen with a combination of your workstation's (UHD) display drivers and some monitors, especially with older workstations displaying to newer monitors. To correct this problem, first make sure that your **MS Windows** is updated, because now there is available in **MS Windows** an "Advanced Scaling Settings" option under "Display" options effectively called "Let Windows try to fix apps so they're not blurry" that can be turned on. If that setting is already set to "On", then you may need to adjust your monitor's resolution in **MS Windows** until the dithering and shakiness is reduced or (more likely) eliminated. Depending on your monitor, there are some resolution settings that are less optimal for viewing. Oftentimes shaky or dithered fonts can be fixed by simply choosing a more optimal resolution for your monitor. Usually, the recommended resolution settings are described as such when you are in the Windows screen options window to set your monitor's resolution.

### **How to Authorize MS Windows Scaling for CertiflexDimension System Manager:**

This special option is a setting that will allow updated **MS Windows** versions 10 and above to allow **MS Windows** scaling (Ie. 150%, 175%, 200% etc.) to be activated for the **CertiflexDimension** System Manager Menu on your workstation. First, it is **VERY** important that you NOT be logged in to **CertiflexDimension** before adjusting these **MS Windows** settings. Therefore, if your workstation is logged into **CertiflexDimension**, you must first **log out of CertiflexDimension** before continuing these steps. Next, right click [**1**] (see diagrams below) on the Icon on your Windows Desktop that you use to run **CertiflexDimension**, and from the list provided, select the last option [**2**] called **Properties**. From the Properties menu, Select the tab called [**3**] **Compatibility** and then click the option [**4**] called **Change high DPI settings.**

The bottom checkbox that is available in this new window is called **Override High DPI scaling behavior**. Check this option's checkbox [**5**] and then make sure to set the [**6**] **Scaling performed by**: option to **System** from the available pull-down options. **Do not** check this Override… checkbox and forget to set the pull-down option to "System", because this will leave the Scaling to be performed by the "Application", causing the System Manager application to not be functional in this configuration mode.

Below are highlighted screenshots showing the correct settings. Once completed, click **>> OK** to save the High DPI setting and then again click **>> OK** to save the Icon setting. Once you have completed these steps, you can now use your desktop Icon to run **CertiflexDimension,** and the System Manager Menu should now be displayed optimally on your workstation using your new **MS Windows** scale settings.

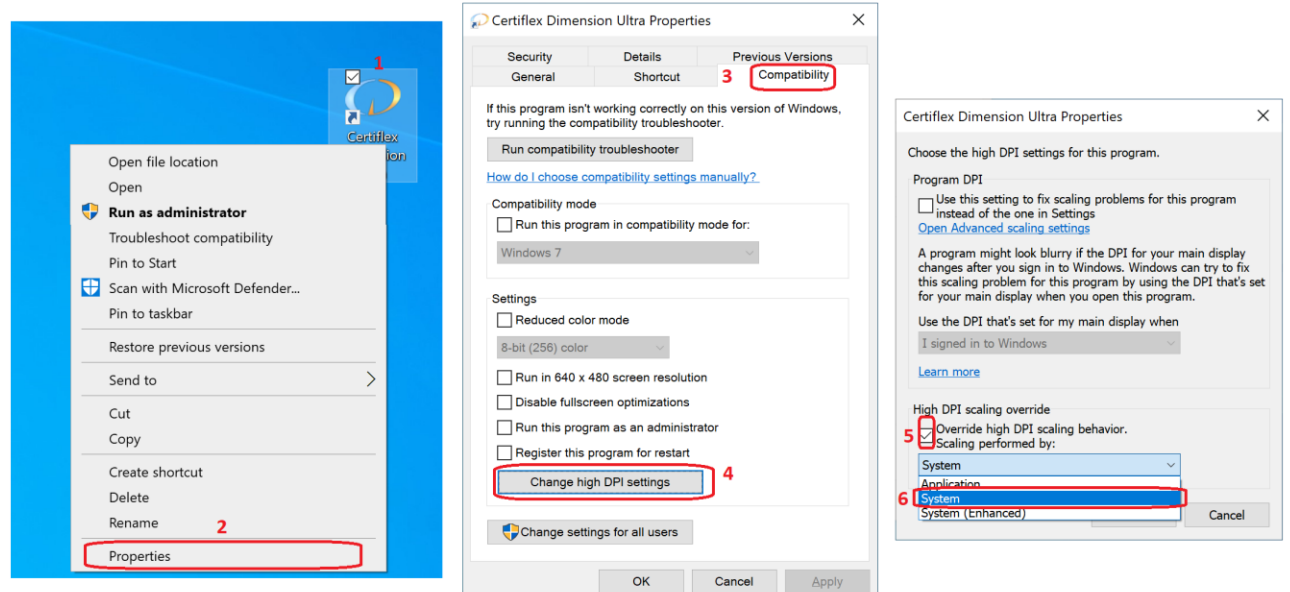